## ID Set up for the Interwrite<sup>TM</sup> PRS<sup>RF</sup> Clickers by GTCO Calcomp Entering your student ID

These instructions will step you through the process of setting up your Interwrite PRS clicker. You should only have to set up your ID in the clicker once. It will then be recognized by all your courses using this clicker on campus.

## Do you know your ID?

- Your ID is the 8 digit number assigned to you by the University.
- It is not your SSN or URNet ID. Please "do not" enter your SSN for your ID.
- Please have your student ID ready to input into the clicker (if you have not done it already)
- If you bought a used clicker, it has the wrong ID number in it- You need to update it with your own ID

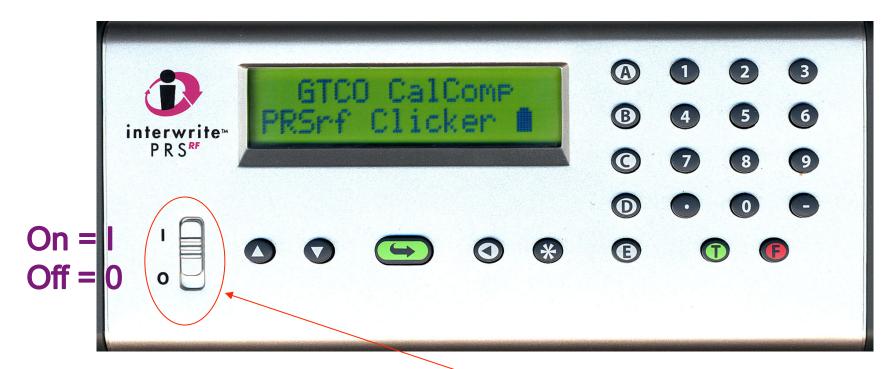

## To begin the setup, turn on your clicker. Wait till it says Scanning Classes

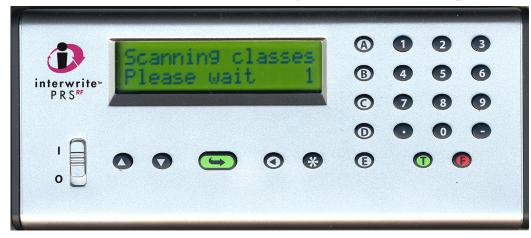

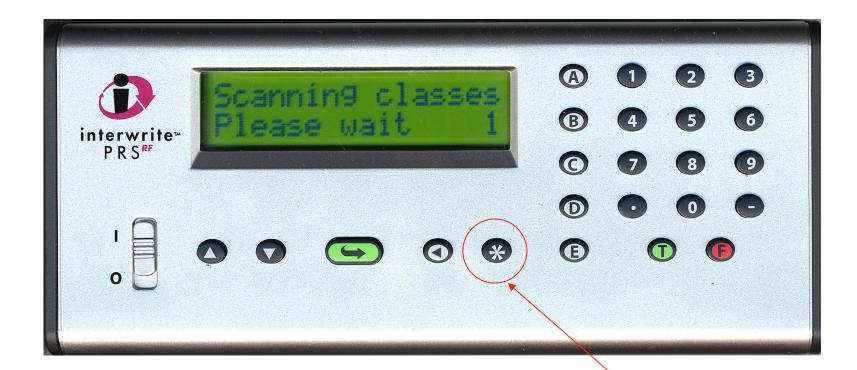

When the clicker begins to scan for classes press the "\*" (asterisk or start) button twice.

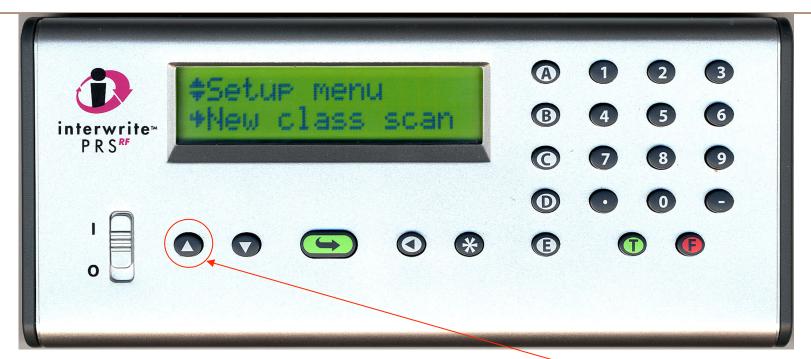

A screen with a Setup menu will appear. Click once on the up scroll key. You will get the screen below

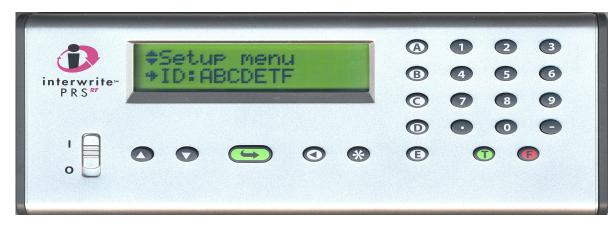

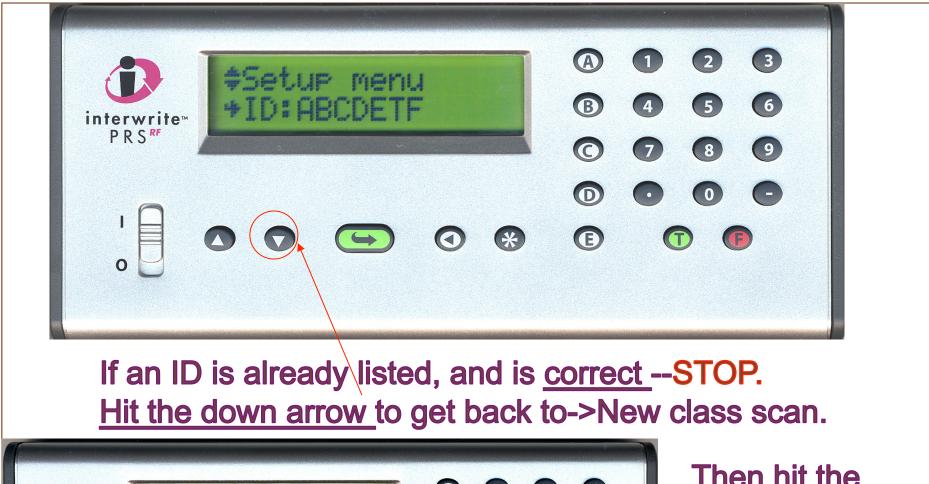

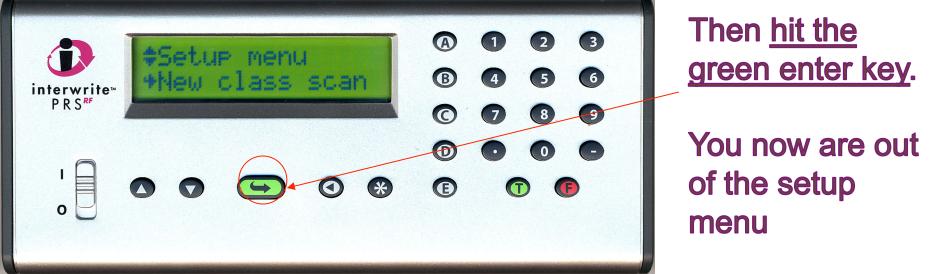

2 3 (1)A St IIP B (4) 5 (6) D: LRCDF interwrite™ PRS<sup>RF</sup> C 7 9 8 D  $\bigcirc$   $\bigcirc$   $\bigcirc$ E \* 1 9 0

If the ID listed is <u>incorrect;</u> or if the <u>ID field is blank;</u> or if the ID indicator is not on the top line:

You then need to enter your correct ID.

In order to enter it: First you hit the green enter key.

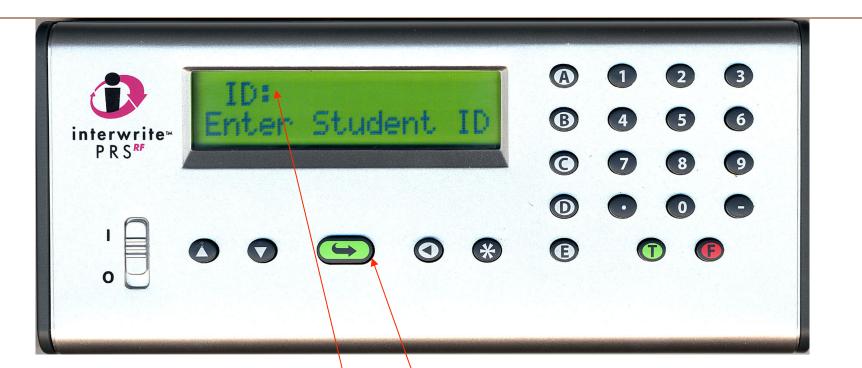

When you see ID on the top line of your display, you can begin to input your ID using the number keys on the right

Once entered completely hit the green enter key. Your ID is now set in the clicker

For Example: lets say your ID is ABCDETF

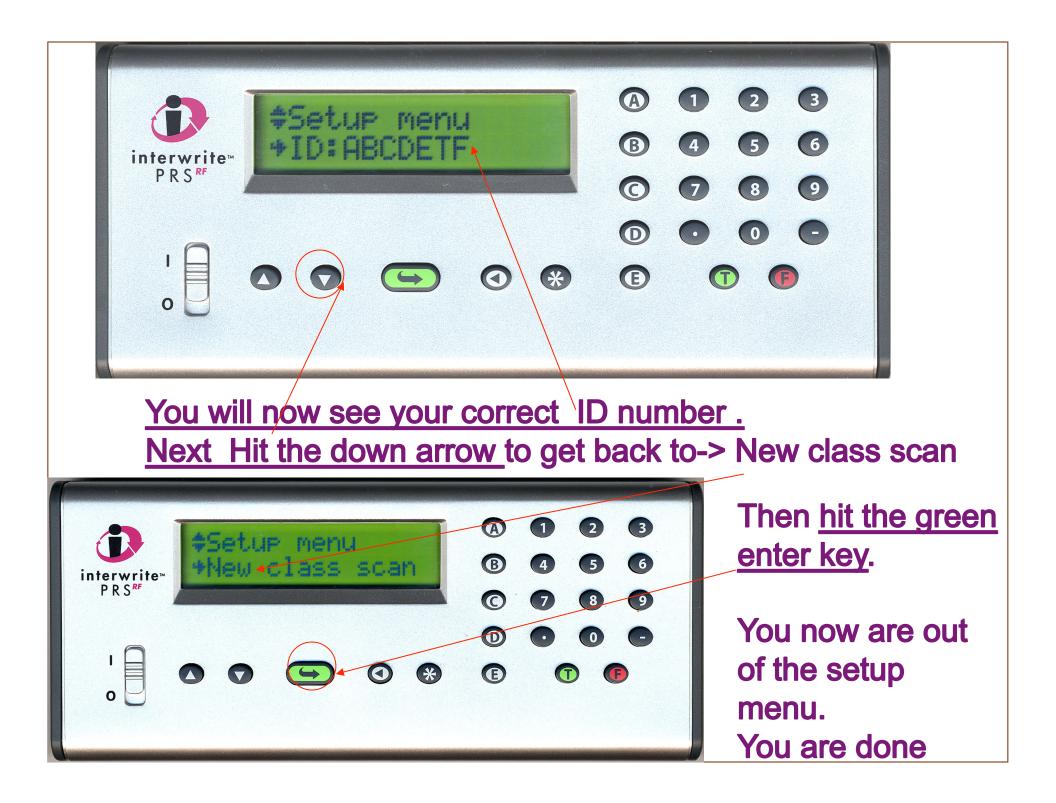